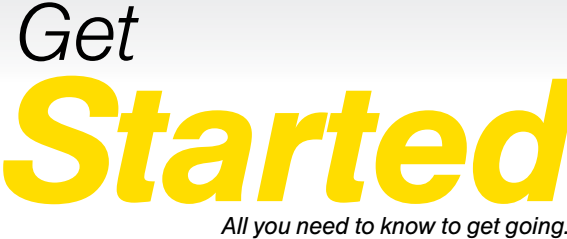

*All you need to know to get going.*

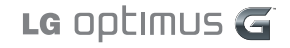

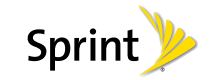

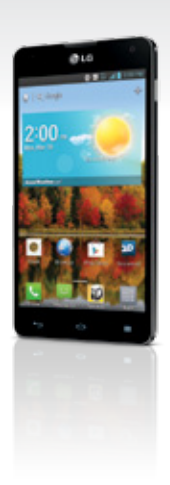

вc

# *Welcome!*

*Thanks for choosing Sprint. This booklet introduces you to the basics of getting started with Sprint and your LG optimus G™.*

*ReadyNow – For more help in getting up and running with your new phone, take advantage of exclusive Ready Now resources at sprint.com/readynow. You can even schedule a one-on-one appointment at a Sprint Store near you.*

*For ongoing support and resources, visit sprint.com/support. There, you'll find guides, tutorials, and more to help you get the most out of your phone.*

*Note: Available applications and services are subject to change at any time.*

# *Using This Guide*

*This Get Started guide is designed to help you set up and use your new LG optimus G. It's divided into four sections to help you find the information you need quickly and easily.*

*Get Ready − page 1 − Find out what you need to do before you use your phone the first time, including inserting a battery and activating Sprint service on your phone.*

*Android Basics − page 4 − Learn some basics about how to move around on your phone, use the Home screen, and enter text. If you're familiar with Android phones, you can probably skip these pages (although a refresher course never hurt anyone).*

*Use Your Phone − page 13 − Take advantage of your phone's features and Sprint services, from the basics (making calls) to the more advanced (using Google Play™, Wi-Fi, and more).*

*Tools & Resources − page 31 − Find useful tips for your phone and discover resources and other helpful Sprint information. For additional information including the full User Guide, videos, tutorials, and community forums, visit sprint.com/support.*

# *Your LG optimus G*

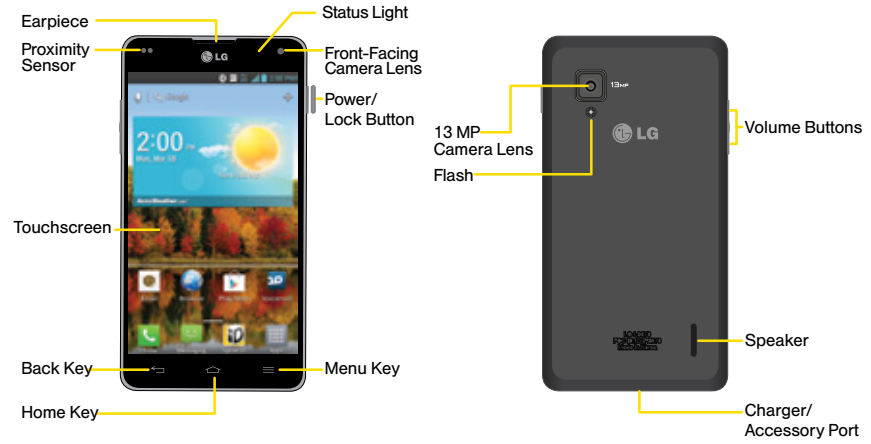

*Note: Your phone has 32 GB of internal memory and does not support a MicroSD Memory Card.* 

# *Get Your Phone Ready*

*Before you start: Visit sprint.com/readynow to learn about transferring contacts, calendars, and more from your old phone.*

## **Charge the Battery**

- 1. Insert the USB cable into the charging adapter.
- 2. Insert the small end of the USB cable into the Charger/Accessory Port at the bottom of the phone.
- **3.** Plug the charging adapter into a standard AC Power outlet.

*Note: The battery is pre-installed in the phone and cannot be removed.*

#### Turn the Phone On

• Press and hold the Power/Lock Button

#### Unlock the Screen

• Swipe the screen in any direction with your finger to unlock it.

#### Turn the Screen On and Off

- To quickly turn the display screen off, press the **Power/Lock Button comes on the right side** of the phone.
- To turn the screen on and display the unlock screen, press the Power/Lock Button

#### Turn the Phone Off

• Press and hold the Power/Lock Button  $\bullet$  and then tap Power off  $>$  OK to turn the phone off.

# *Activate Your Phone*

#### Activate Your Phone

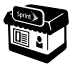

*If you purchased your phone at a Sprint Store,* it is probably activated and ready to use.

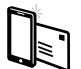

*If you received your phone in the mail, and it is a new Sprint account or a new phone number,* your phone is designed to activate automatically when you first turn it on. You will see a Hands Free Activation screen at startup. When it's finished, tap OK to continue. To confirm your activation, make a phone call.

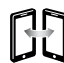

*If you received your phone in the mail and it is going to be activated on an existing number (you're swapping phones),* go to sprint.com/activate and follow the instructions. When you have finished, make a phone call to confirm your activation.

If your phone is still not activated or you do not have access to the Internet, contact Sprint Customer Service at 1-888-211-4727 for assistance.

# *Phone Basics*

These instructions help you set up various options and applications, including setting up your Google™ Account.\*

#### Sprint Connections Optimizer

Following phone activation, you may see a Sprint Connections Optimizer notice. Read the notice and tap I Agree to allow your phone to connect automatically to the best available data network, including Wi-Fi.

*Note: You can turn off Sprint Connections Optimizer at any time. Tap > > System settings > More... > Mobile networks > Connections Optimizer.*

#### Set Up a Google Account

Setting up a Google Account lets you access many features of your Android phone. It also allows you to sync Google contacts and apps you may previously have used.

#### 1. Tap  $\geq$  >  $\geq$  > System settings > Accounts & sync.

2. Tap ADD ACCOUNT and then tap Google.

- 3. Follow the prompts to set up a new Google Account or sign in to an existing Google Account.
- *\* You do not need to sign up for a Google Account to use your phone; however, to download content from the Google Play™ Store app, you must link your phone to a Google Account.*

# *Android Basics: Getting Around Your Phone*

#### Move Around Your Phone's Menus and Screens

Your phone's touchscreen lets you control everything through various types of touches, or gestures.

Tap: When you want to type using the onscreen keyboard, select items such as application and settings icons, or press onscreen buttons, simply tap them with your finger. A light tap works best.

Touch and hold: To display the available options for an item simply touch and hold the item.

Flick: Move your finger in lighter, quicker strokes than swiping. This finger gesture is always used in a vertical motion, such as when flicking through contacts or a message list.

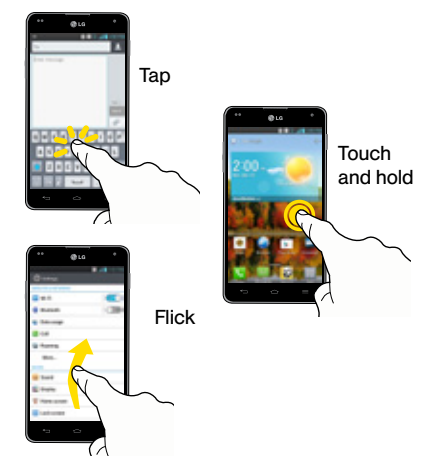

Swipe or slide: Quickly drag your finger vertically or horizontally across the screen.

Drag: Press and hold your finger with some pressure before you start to move it. Do not release your finger until you have reached the target position.

Rotate: Activate the auto-rotate feature to automatically change the screen orientation from portrait to landscape by turning the phone sideways.

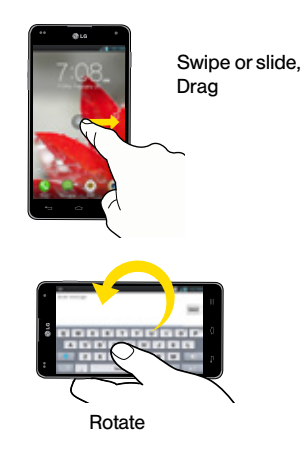

# *Your Home Screen*

#### Viewing Your Home Screen

Your phone's Home screen extends horizontally to seven full screens. This gives you room to customize your phone and put the things you need front and center, just a swipe away.

- To display the main (center) Home screen,  $tan$  from any screen.
- To view extended screens, swipe the screen left or right. There are three additional screens on each side of the main Home screen.
- To display thumbnails of all seven screens, pinch any home screen. Tap a thumbnail to display the screen.

## Status Bar

The Status Bar at the top of the Home screen lets you quickly see both your phone status (connections, signal strength, battery, GPS) and any current notifications.

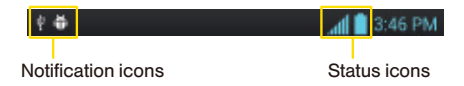

#### Notifications Panel

You can expand the notification area to provide more detailed information about the current onscreen notification icons.

- 1. Drag down the Notifications Panel to see your notifications.
- 2. Tap a notification entry to open the associated application.

#### Add Items to Your Home Screen

- 1. Touch and hold an empty area on a home screen.
- 2. Tap the Apps, Downloads, Widgets, or Wallpapers tab.
- 3. Touch and hold an item and drag it to an empty area on a Home screen.

# *Buttons and Keys*

#### Buttons and Keys

The bottom front of your phone contains three static keys that let you perform specific functions. Above this row is a row of Quick Keys that are available from every Home screen.

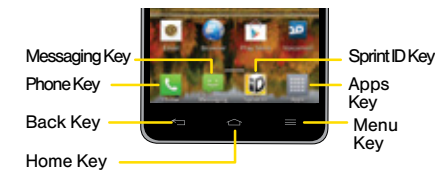

- Back Key  $($   $\leq$   $)$  Tap to return to the previous screen view.
- Home Key  $($   $\geq$   $)$  Tap to return to the main Home screen.
- Menu Key  $(\blacksquare)$  Tap to open context-specific menus. Touch and hold to access Google Now and the Google search app.
- Phone Key  $(\ell)$  Tap to open the dial pad.
- Messaging Key  $(\bullet)$  Tap to open the Messaging app.
- Sprint ID Key (**10**)- Tap to launch the Sprint ID.
- Menu Apps Key  $(\mathbb{H})$  Tap to display the applications list.

# *Android Basics* **Android Basics**

## Open Apps

- If an app is on one of your Home screens, just tap it to open it.
- If an app is not available from your Home screen,  $tap \implies$  (if you're not already on the Home screen),  $\tan \frac{1}{2}$  to display the apps list, and then tap the

app icon from the alphabetical list. You may have to scroll right or left to find the app you're looking for.

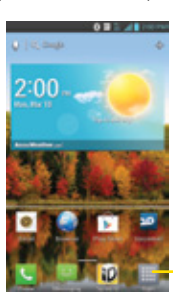

#### Access Recently-Used Apps

Your phone keeps a running list of your most recently used apps.

- 1. Touch and hold  $\leq$  to open the recently-used apps window.
- 2. Tap an icon to open an app.

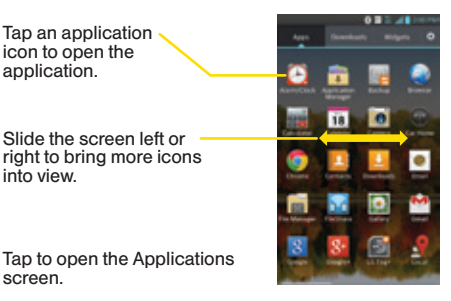

visit sprint.com/support for guides, tutorials and more **9** 

# *Entering Text With the Onscreen Keyboard*

## Your QWERTY Keyboards

Your LG optimus G uses LG Keyboard, a traditional one-tap key entry (typing). When you select a field that requires text or numbers, an onscreen keyboard will appear so you can enter the information, or type your message. (If you don't see the keyboard when, for instance, you're entering contact information, just tap the field you're working on to bring it up.) The phone's onscreen QWERTY keyboards can be used in either portrait or landscape mode.

## LG Keyboard (Traditional Text Entry)

Entering text using the traditional QWERTY keyboard is easy: just tap the letters to type the words.

1. From a screen where you can enter text, tap the input field to reveal the onscreen keyboard.

- 2. If needed, select one of the following text mode options:
	- to use alphabetic characters from the onscreen keyboard.
	- to enter numbers or symbols on the onscreen keyboard.
- **3.** Tap the corresponding onscreen keys to begin typing your word.

If you make a mistake, tap  $\infty$  to erase a single character. Touch and hold  $\overline{\mathscr{A}}$  to erase all previously entered words.

*Note: For additional text entry options, including Voice typing, Handwriting, and Path keyboard, touch and hold and select an option.*

#### Letters Entry Keyboard

#### Shift Key

Tap once to capitalize the next letter you type. Tap again to turn on CAPS lock. And tap again to turn off CAPS lock.

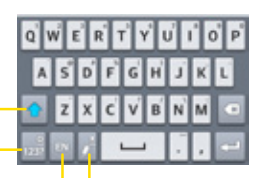

Number and Symbols/ Settings Key Tap to change input to number and symbol entry. Touch and hold to access the LG Keyboard settings.

Handwriting/Voice to Text Key Tap to enter text by handwriting. Touch and hold to enter text by voice.

Language Key Tap to change the keyboard layout language.

#### Numbers and Symbols Entry Keyboard

#### Alt Keys

Tap to access additional symbols until you see the one you want.

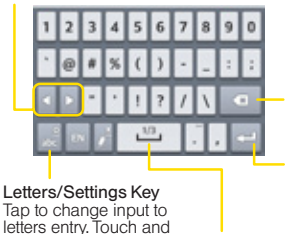

hold to access the LG Keyboard settings.

Delete Key Tap to delete characters to the left of the cursor.

Enter Key<br>Tap to move to<br>a new line of text.

Space Key Tap to enter space. *Android Basics*

**Android Basics** 

# *Entering Text With the Onscreen Keyboard*

## Your Keyboard Settings

You can customize your onscreen keyboard settings to suit your needs:

Tap  $\geq$   $\geq$   $>$   $\geq$   $>$  System settings  $>$  Language & input, and tap the Settings icon  $\mathbf{\ddot{a}}$  next to LG Keyboard. Select from the following options:

- Input language and type lets you select an input language and keyboard type. Default is English.
- Word suggestion lets you input text easily by using text prediction.
- Auto capitalize automatically capitalizes the first letter of a sentence.
- Auto punctuation automatically inserts a period when you tap the space bar twice.
- Voice typing key displays the voice typing key on the keyboard.
- Touch feedback alows you to set the sound, vibration, and key preview.
- Handwriting allows you to set a unique handwriting style.
- Path keyboard lets you enter a word by drawing a path through all the letters.
- Hide keyboard lets you swipe the keyboard down to hide it.
- One hand keyboard lets you adjust the position of the LG keyboard left or right.
- Split keyboard splits the keyboard to the sides of the screen on landscape mode.
- Fuzzy pinyin is used to automatically correct common mistakes in Chinese.

# *Use Your Phone: Make and Answer Calls*

## Make a Phone Call

- 1. If the screen is locked, swipe the screen in any direction to unlock it.
- 2. Tap  $\geq$   $\left\langle \right\rangle$  Phone > Dial tab.
- 3. Tap the digits of the number you want to call on the phone keypad. (The number will appear just above the keypad as you enter it. Tap  $\infty$  to delete one or more digits.)

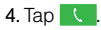

#### Answer an Incoming Call

• Tap Answer.

## Send a Call Directly to Voicemail

• Tap Decline.

## Send a Quick Text Message

• Tap Decline with msg to send the caller a text message instead of answering.

## Mute the Ringer on a Call

• Press the volume button on the left side of the phone to mute the ringer.

# *Voicemail*

## Set Up Your Voicemail

All unanswered calls are automatically transferred to your voicemail, even if your phone is in use or turned off. You should set up your voicemail and personal greeting as soon as your phone is activated:

- 1. Tap  $\equiv$  >  $\equiv$  > Woicemail.
- 2. Follow the voice prompts to create your password and record your name and greeting. Sprint strongly recommends setting a voicemail password. Without a password, anyone who has access to your phone can access your messages.

## Retrieve Your Voicemail

1. Tap  $\geq$   $\equiv$   $>$   $\equiv$   $>$  Voicemail.

2. Tap a message to listen to it.

From any other phone:

- 1. Dial your wireless phone number.
- 2. When your voicemail answers, tap  $\star$ .
- 3. Enter your password.

# *Messaging*

# Send a Text Message

- 1. Tap  $\Rightarrow$  > Messaging.
- 2. Tap  $\blacksquare$
- 3. Enter a phone number, email address, or contact name in the To field. (If the phone recognizes a contact, you'll see a list. Tap the contact to complete the address.)
- 4. Tap Enter message and then type your message.
- 5. When you are finished, tap **Send**.

## Send a Picture or Video Message (Multimedia Messaging)

1. Follow steps  $1 - 4$  for sending a text message.

2. Tap  $\mathscr{D}$ .

- 3. Tap a media type (such as Pictures, Videos, Audio, etc.) and then tap an available album.
- 4. Tap a picture or clip to select it. (For Audio, tap OK.)
- 5. If you are satisfied with your message, tap Send MMS.

*Note: For information on taking pictures and videos with your phone, see "Camera & Camcorder" on page 20.*

# Access Messages

- 1. Tap  $\triangle$  > Messaging.
- 2. From the Messaging screen, tap the message you want to view.

 $-$ or $-$ 

- 1. Open the Notifications Panel.
- 2. Tap the message you want to view.

All your of text and multimedia messages for a contact are collected in an ongoing "conversation," so when you view a message, you can scroll through the entire history of your messages with that person.

# Be a hero. Don't drive distracted.

sprint.com/focusondriving

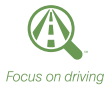

# *Contacts*

Your phone's Contacts function lets you access and manage contacts from a variety of sources, including Google and Corporate email accounts, contacts synced from your computer, and old-fashioned contacts entered by hand.

# Save a Phone Number

- 1. Tap  $\leq$  >  $\left\langle \right\rangle$  Phone > Dial tab.
- 2. Enter a phone number using the onscreen keypad.
- 3. Tap  $\Box$  > Add to Contacts > Create new contact
- 4. Select an account for the contact. Select **Google** to save the contact to your Google Account, which will update automatically across all your Google devices. Select Phone to save the contact to your phone only.
- 5. Tap Name and enter a name for the new entry.
- 6. Tap **MOBILE** (default) to select a label such as MOBILE, WORK, HOME, MAIN, WORK FAX, HOME FAX, PAGER, OTHER, or CUSTOM.

7. Tap Save to complete and save the entry.

## Retrieve a Phone Number

- 1. Tap  $\equiv$  >  $\equiv$  >  $\equiv$  > Contacts, and then tap Search contacts.
- 2. Enter the first letter or letters of an entry.
- 3. Tap the contact to display the contact's phone number(s).

# Add a New Entry to Contacts

- 1. Tap  $\blacksquare$  >  $\boxplus$  > Contacts.
- 2. Tap  $H$
- 3. Tap any field and use the onscreen keyboard to enter the name, phone number, and other contact details.

4. Add more data fields or a picture if desired, and tap Save.

#### Edit a Contact Entry

1. Tap  $\geq$   $\equiv$   $>$   $\equiv$   $>$  Contacts  $>$  [contact you'd like to edit].

2. Tap  $\blacktriangleright$ 

3. Tap an option:

- [image icon] to assign a picture to the entry.
- Name to edit the current name.
- Phone to add or delete a phone number.
- Email to add an email address.
- Address to add a physical address.
- Group name to assign the contact to a group.
- Default ringtone to assign a specific ringtone for when that contact calls.
- Default vibration to set a vibration type.
- 4. Tap Save to save your updates.

*Note: To add a phone number, email address, or other field to an existing contact, tap Add another field at the bottom of the entry and select a data type (such as Organization, IM, Address, etc.).*

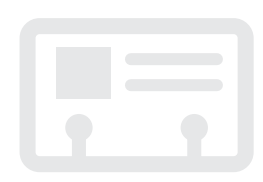

# *Email*

Your phone's Email applications let you access and manage multiple email accounts simultaneously in one convenient location. Although there is a separate Gmail application, the main email application can manage both Internet-based email services (Gmail™ and Yahoo™) and Corporate Work Email (Outlook®). The phone can also be manually configured to connect to other email systems.

# Set Up a Gmail Account

- 1. Tap  $\geq$   $\equiv$   $>$   $\equiv$   $>$  Gmail.
- 2. Follow the instructions to set up or sign in to a Gmail account.

*Note: Although you need a Gmail account to use certain features such as Google Play™, you do not have to use Gmail as the default account for your phone.*

# Set Up a POP3/IMAP Email Account

- 1. Tap  $\leq$  >  $\equiv$  > Email.
- 2. Follow the on-screen instructions to setup an Email account. .
	- Tap Manual setup to configure your connection settings manually (POP3, IMAP, or Exchange). Follow the on-screen prompts and enter the information specific to your carrier.

#### Set Up a Microsoft Exchange ActiveSync Account

- 1. Tap  $\triangle$  >  $\boxplus$  > Email .
- 2. If another email account is already set up, tap  $\Box$  > Accounts >  $\Box$  > Add account.
- 3. Tap Microsoft Exchange then enter your Email address and Password information and then tap Next.
	- Contact your Exchange Server administrator for required sign-in information.
- 4. When prompted to provide additional detailed information, scroll down the screen and tap Next.
- 5. Enter a server address and domain and tap Next.
- 6. Read the onscreen activation disclaimer and, if prompted, tap Next.
- 7. Configure your Update schedule, Days to sync email (days to synchronize between your phone and server), and activate any other email settings, and then tap Next.
- 8. Identify your new account with a unique name and provide the outgoing name text then tap Done.

## Access Email Messages

- 1. Tap  $\equiv$  >  $\equiv$  > Email or Gmail.
	- If necessary, tap the selection arrow  $($ and tap the email account you want to use.
- 2. From the inbox, tap the message you want to view.

## Send an Email Message

- 1. Tap  $\leq$  >  $\frac{1}{m}$  > Email or Gmail.
	- $\bullet$  If necessary, tap the selection arrow ( $\Box$ ) and tap the email account you want to use.

2. Tap or  $\blacksquare$ .

- 3. Enter an email address in the To: field.
- 4. Enter a subject and a message.
	- To add attachments, tap  $\mathcal O$  (on the top of the screen) or  $\blacktriangleright$  Attach picture or Attach video and select an attachment.
- 5. Tap  $>$  or  $>$ .

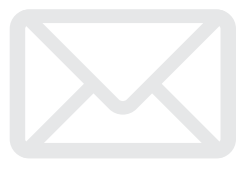

# *Camera & Camcorder*

## Take a Picture

- 1. Tap  $\blacksquare$  >  $\boxplus$  > Camera.
- 2. Using your display as a viewfinder, aim the camera lens at your subject, and tap

# View Pictures

- 1. Tap  $\equiv$  >  $\equiv$  > Gallery to view the Gallery of pictures.
- 2. Tap a picture and then tap  $\blacksquare$  to explore other options. For sharing photos,  $\tan \theta$  at the top of the screen.

# Record a Video

- 1. Tap  $\geq$   $\equiv$   $>$   $\equiv$   $>$  Camera, and then toggle the control from camera to the camcorder.
- 2. Using the phone's display screen as a viewfinder, aim the lens at your subject, and  $tan \cdot$  to begin recording.

#### **3.** Tap **to stop recording.**

## View videos

- 1. Tap  $\Rightarrow$   $\equiv$   $>$   $\equiv$   $>$  Gallery.
- 2. Tap a video icon to view the video.

# Share Pictures and Videos

- 1. Tap  $\Rightarrow$  >  $\frac{1}{100}$  > Gallery.
- 2. Tap Camera to reveal your pictures and videos, and then touch and hold a picture or video to send.
- 3. Tap Share and select any of several methods such as Messaging, Bluetooth, Email, and more. Follow the onscreen instructions to send your picture or video clip.

# *Web*

Find sports scores, news, and weather. Shop online. On-the-go access lets you browse full-color versions of your favorite websites.

#### Go Online

- 1. Tap  $\geq$   $\equiv$   $>$   $\equiv$   $>$  Browser. The first time, you may be prompted to enter your wireless phone number.
- 2. From the Sprint home page, select categories, navigate to websites, read blogs, download content, and more.
	- Tap a category to open it.
	- For more options, tap  $\blacksquare$  from any page. Options may include Refresh, Save to bookmarks, Go to homepage, Share page, Find on page, Desktop view, Save for offline reading, Settings, and Exit.
	- To scroll, slide your finger up or down the page.
	- To zoom in or out, pinch the screen.

## Downloading Apps From the Web

You can download Apps while browsing the Web, but you must first set permissions in settings to allow applications from unknown sources. Applications downloaded from the Google Play™ Store app (see page 23) do not require additional permissions.

- 1. Tap  $\leq$  >  $\leq$  > System settings > Security.
- 2. Select the Unknown sources check box.
- 3. When the Attention dialog box opens, read the disclaimer and tap OK.

*Note: All downloaded applications are saved to your phone's memory. For information on installing a new card, please see the User Guide at sprint.com/support.*

# *Wi-Fi*

#### Connect to a Wi-Fi Network

When you're in range of an available Wi-Fi network you can use your phone's Wi-Fi feature to access the Internet and other data services.

## 1. Tap  $\leq$  >  $\leq$  > System settings .

- 2. Tap the icon next to Wi-Fi and tap the switch to the "ON" position to turn Wi-Fi on.
- **3.** Tap **SEARCH** to display a list of available networks.
- 4. Tap a Wi-Fi network to connect. If necessary, enter the security key (password) and tap Connect.
	- When you're connected to a Wi-Fi network, you'll see the Wi-Fi icon (Solin the Status Bar.

*Note: To quickly toggle Wi-Fi on or off, pull down the Notifications Panel from any screen and tap Wi-Fi.* 

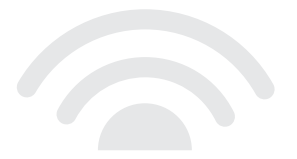

# *Google Play™ Store App*

Google Play™ Store is the place to go to find new Android apps, books, movies, and music for your phone.

#### Download Apps and Games

- 1. Tap  $\geq$   $\equiv$   $>$   $\equiv$   $>$   $\approx$  Play Store.
- 2. The first time you visit the Google Play Store app, tap Accept to accept the Terms of Service.
- **3.** To find what you want quickly:
	- Browse through featured apps and games. Scroll through the options or browse by categories within Apps, Games, Music, Books, Magazines, or Movies & TV.
	- Search for an app or game. Tap  $\Omega$  at the top of the Google Play Store app home screen, enter the name or key word, and then tap in the bottom right corner of the keyboard.
- 4. Tap an app or game to read a description and user reviews.

**5.** Tap **Install** (for free apps) or the Price button (for paid applications) and follow the onscreen prompts.

*Note: You must have a Google (Gmail) Account set up on your phone to purchase and download applications from the Google Play Store app.*

#### Opening Installed Apps and Games

• Tap  $\geq$   $\equiv$   $>$   $\equiv$  Locate the downloaded item and tap it to launch. You can also launch from  $Plav$  Store  $> 2$   $> 1$   $>$  My Apps.

# *Google™ Mobile Services*

Your LG optimus G provides easy access to a variety of Google services including Gmail™, Google Talk™, Google Maps™, Google Navigation, and YouTube™.

- Gmail The Google mail service. Your Gmail account lets you access many Google-related services as well as Google Play™. (See "Set Up a Gmail Account" on page 18.)
- Google Talk Google's instant messaging service. Tap  $\geq$   $\equiv$   $>$   $\equiv$   $>$  Talk to begin using the service. (If you're signed in to your Gmail account, you are already signed in to Google Talk.)
- Google Maps and Google Navigation The Google location programs let you track your current location, view real-time traffic situations, and receive detailed directions to your destination. They also provide search tools where you can locate places of interest or an address on a vector or aerial map, or view locations in street level. Tap  $\geq$   $\equiv$   $>$   $\equiv$   $>$  Maps or Navigation to begin using the services.
- YouTube View and share videos on one of the Web's most popular video sites. Tap  $\geq$   $\equiv$   $>$   $\equiv$   $>$ YouTube to browse through and view available videos. Sign in with your Gmail account to upload your own videos.

# *Bluetooth*

#### Pair and Connect With a Bluetooth<sup>®</sup>-Capable Device

- 1. Verify your Bluetooth is active. (Tap  $\leq$  >  $\leq$  > System settings > Bluetooth to turn on Bluetooth.)
- 2. From the Bluetooth settings page, tap the check box next to Make phone visible to make your phone discoverable by other devices.Your phone must be visible to successfully pair with an external phone.
- 3. Tap Search for devices. (Your phone will display a list of discovered in-range Bluetooth phones.)
- 4. Tap a device from the list to initiate pairing.
- 5. Enter the passkey or PIN code, or verify the shared key, and tap OK.
- 6. Tap Done  $>$  OK if you entered a passkey or PIN code or passkey.
- **7.** The external device will then have to also accept the connection and enter your phone's PIN code.
- 8. Once you're paired with a device, your connection should launch. The shows your current connection status.

#### Share Contacts, Files, or Pictures Using Bluetooth

- 1. Open the application containing the file you want to share (for example, tap  $\leq$  >  $\equiv$  > Contacts).
- 2. Locate the file or entry you want to share.
	- You can send pictures and videos directly from the camera or from Gallery, Calendar events, Contacts (as vCards), music tracks, and voice recordings. Not all devices will be able to receive all file types.
- **3.** Depending on the application, tap  $\geq$ Bluetooth or tap  $\blacksquare$  and select Share (or Send) > Bluetooth.
- 4. Tap the name of the device to which you're sending the file. (If prompted, tap Yes to turn Bluetooth on.)

# *Music*

#### Adding Music to Your Music Folder

Before you can listen to music with the Music application on your phone, you will need to load songs into your Music folder.

- 1. Use the supplied USB cable to connect your phone to an available USB port on your computer.
- 2. Copy audio files from your computer onto the phone.
- 3. When you are done, follow your computer's procedures to safely remove the drive, and then disconnect the phone from the USB cable.

#### Listening to Music

- 1. Tap  $\blacksquare$  >  $\blacksquare$  > Music.
- 2. Tap Songs, Albums, Artists, Genres, Playlists, or Folders.
- **3.** Tap a song to begin playing.
	- Use the controls at the bottom to play, pause, or skip songs.

*Note: Your phone includes additional music playing options, including Google Play™ Music (Play Music) and Sprint Music Plus.*

### Back Up Your Phone

Since this phone does not support a microSD card, please back up all content (music, pictures, contacts, etc.) by connecting your phone to a computer with your USB cable.

# *Social Networking: Facebook, Twitter & More*

You can set up and access all your favorite social media apps on the go.

## Set Up Social Networking Accounts

Before using your social networking accounts, you may need to download them from the Google Play Store app.

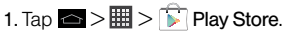

- 2. Browse or search for the app you want to download, for example Facebook for Android. Twitter, or Instagram.
- 3. Tap the app and then tap Install. Follow the prompts to download and install the app.

## Use Social Networking Accounts

- 1. Tap  $\blacksquare$  >  $\blacksquare$  > Facebook (or Twitter, Instagram, etc.).
- 2. Follow the onscreen instructions to sign into your account, for example, by entering a user name and password.
- 3. Update your status, post pictures, follow your favorite tweets, and more, all on your LG optimus G.

*Note:* Tap  $\equiv$  to access settings for your apps. *depending on the account type.*

*Tip: You can add Home screen widgets for many social networking apps. Touch and hold an empty space, tap an app, download, widget, or wallpaper, and then drag the item to the empty space.*

# *NFC Tags*

Your LG optimus G is NFC capable, meaning you can spend less time managing your phone and more time taking advantage of its benefits. You can instantly apply custom settings to your phone by simply touching the NFC tag to the back cover of your phone. The number and types of tags you can create are endless.

## Use LG Tag+

- 1. Tap  $\triangle$  >  $\frac{1}{100}$  > LG Tag+.
- 2. Tap either My tag or Tag write to start customizing your settings.
- **3.** Once you have selected what you want assigned to the NFC tag, tap Write on NFC tag and swipe the back of your phone over the NFC tag.

*Tip: You can add another location and rename the NFC tag by tapping P on the LG Tag+ home screen.*

## In My Car

Here is an example of how to create a NFC tag for settings you may want to use while in your car:

- 1. Tap  $\Rightarrow$   $\equiv$   $>$   $\equiv$   $>$  LG Tag+.
- 2. Tap the My tag tab  $>$  In my Car.
- 3. Tap  $\bigcap$  or  $\bigcap$  to add or remove actions from your list (such as Data network, GPS, Wi-Fi, etc.).
- 4. If desired, tap Apps to select an app to add to your list.
- 5. Tap Write on NFC tag and swipe the back of your phone over the NFC tag.

*Note: To download other NFC tag apps, visit the Google Play Store.*

# *Sprint Applications*

Access additional exclusive Sprint features right from your phone.

## Sprint Music Plus

In addition to the Music application (see page 26), your phone offers Sprint Music Plus, an all-in-one music store and player for full songs, ringtones, and ringback tones.

### Get Sprint Music Plus

- 1. Tap  $\geq$   $\frac{1}{2}$   $>$   $\frac{1}{2}$  Play Store.
- 2. Tap Apps  $>$  Sprint  $>$  Sprint Music Plus and follow the prompts to download and install the app.

#### Use Sprint Music Plus

- $\blacktriangleright$  Tap  $\blacksquare$  >  $\blacksquare$  > Sprint Music Plus.
	- Tap My Library to access all your music. including items you have purchased or loaded onto your phone.
- Tap Downloads to access your list of downloaded music.
- Tap Music Store to access the music store, where you can search for, sample, and purchase DRM-free music.
- Tap Ringtone Store or Ringback Tone Store to find and purchase new ringtones and ringback tones for your phone.
- For more information, tap  $\blacksquare$ More > Help & About.

# *Sprint Applications*

## Scout™

Scout™ by Telenav is a daily personal navigator that helps you get where you're going. It lets you see and hear turn-by-turn directions and it can provide important, personalized information about traffic and alternate routes.

#### Get Scout

- 1. Tap  $\equiv$  >  $\equiv$  >  $\mid \cdot \mid$  Play Store.
- 2. Tap Apps  $>$  Sprint  $>$  Scout by TeleNav and follow the prompts to download and install the app.

#### Use Scout

1. Tap  $\equiv$  >  $\equiv$  > Downloads tab > Scout. Follow the onscreen instructions to access, launch, and use.

*Note: Before using any navigation programs, make sure your phone is set to allow location detection, and then select which sources you want to use.*

*Tap* > *> System settings > Location access. Tap Access to my location and select GPS satellites or Wi-Fi & mobile network location for location sources.*

# Sprint Zone

Enhance your Sprint experience. The free Sprint Zone application makes it a snap to manage your account, get tips and tricks for your phone, find recommended apps, and more.

## 1. Tap  $\equiv$  >  $\equiv$  > Sprint Zone.

2. From the Sprint Zone Web page, scroll up or down and tap an item to check your account, read the latest news about your phone, load an application, and more.

# *Tools & Resources: Settings*

Explore ways to customize your phone, set permissions, update your phone, and more in the Settings menu.

## Accessing Settings

- 1. Tap  $\geq$   $\equiv$   $>$   $\equiv$   $>$  Settings.  $-$  or  $-$ Tap  $\geq$  >  $\geq$  > System settings.
- 2. Select the settings category you want to change. Categories include:
	- Airplane mode
	- Wi-Fi
	- Bluetooth
	- Mobile data
	- Call
	- Roaming
	- More...
	- Sound
	- Display
	- Home screen
	- Lock screen
- Gestures
- Storage
- Power saver
- Apps
- Quad core control
- Accounts & sync
- Location access
- Security
- Language & input
- Backup & reset
- Date & time
- Accessibility
- PC connection
- Developer options
- Activate this device
- System updates
- About phone

For detailed information about settings, please see the User Guide at sprint.com/support.

# *Battery-Saving Tips*

#### Manage the Display Brightness and Screen **Timeout**

- Tap  $\blacksquare$  >  $\blacksquare$  > System settings > Display > Brightness or Screen timeout to modify the backlight setting as desired.
- To turn off the screen, press the Power/Lock **Button ...** The phone will continue to function.
- Turn on Power saving mode. Tap  $\leq$  >  $\equiv$  > System settings > Power saver and tap the switch to the "ON" position.

#### Manage Your Phone's Wireless Functions

Disable the Wi-Fi, Bluetooth, and GPS functions of the phone when you're not using them.

- Use the toggle options in the Notifications panel to turn these off when not in use. Pull down the Notifications panel and tap Wi-Fi or Bluetooth, to toggle these options on or off.
- To turn off GPS functions, tap  $\leq$  >  $\leq$  > System settings > Location access and uncheck the boxes.

For more useful tips about battery care and safety, see the *User Guide* at www.sprint.com/support.

# *Manage Your Account*

## Online: www.sprint.com

- Make a payment, see your bills, enroll in online billing.
- Check minute usage and account balance.
- See or modify the details of your Sprint service plan.
- Get detailed instructions and download content.

## From Your Sprint Phone

- Tap  $\rightarrow$  4  $\rightarrow$  to check minute usage and account balance.
- Tap  $\rightarrow$  3  $\rightarrow$  to make a payment.
- Tap  $\rightarrow$  2  $\rightarrow$  to access the Sprint Zone. where you can check your account, update your phone, watch video tutorials, or contact Sprint Customer Service.

## From Any Other Phone

- Sprint Customer Service: Dial 1-888-211-4727
- Business Customer Service: Dial 1-888-788-4727

# *Resources*

#### Resources For Your Phone

- This *Get Started Guide* to get you up and running.
- Ready Now Visit sprint.com/readynow for additional help to get started on your new phone. You'll find more information on basic setup, activation, maximizing your phone's performance, and personalization. Plus, you can even schedule a personalized one-on-one Ready Now appointment at a Sprint Store near you.
- Online Support For ongoing help over the life of your phone, visit sprint.com/support to find videos, tutorials, troubleshooting tips, and the complete User Guide for your LG optimus G™.
- Community Visit community.sprint.com to join the discussion about all things Sprint. Here people help each other make the most of their wireless services with tips, forums, blogs, and the latest news.
- On Your Phone Tap  $\blacksquare > \boxplus > \mathbb{S}$  Sprint Zone to access account services, Sprint news, phone information, suggested applications, troubleshooting, and more.

# *Sustainability*

At Sprint, environmental responsibility is more than talk. We're continuously working to reduce our carbon footprint and decrease our use of natural resources.

#### So where is my user guide?

We took the full printed user guide out of the box and put it, along with expanded support resources, online for you. Less paper, more and better information. Just visit sprint.com/support from any computer to access your complete user guide and the rest of our support materials.

#### What else has Sprint been doing?

Plenty. To find out just what we've been up to. use your phone to scan the QR code below or visit sprint.com/green for more information.

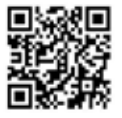

*To scan the code, download and install a QR code reader from the Google Play Store app, launch the reader, and aim your phone's camera at the image.*

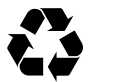

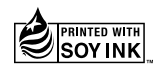

*This guide is printed with soy inks and contains up to 100% post consumer paper.* The services described in this guide may require a subscription to a service plan and/or may incur additional charges. Not all services will work on all phones. See sprint.com/coverage for more details.

Portions of this guide are reproductions of work created and shared by Google and used according to terms described in the Creative Commons 3.0 Attribution License.

Important Privacy Message. This phone is capable of determining its/your geographical location. To set controls for access and use of your location information by others, tap  $\geq$   $\geq$   $\geq$  System settings  $>$  Location access. Select Wi-Fi & mobile network location and/or GPS satellites for location sources. Follow any applicable prompts These settings for the use of location information can be turned on and off. For some applications and services you select, a phone must be turned on and set to allow collection of location information in order to function.

Please be advised that if you use a third party application, the application may collect your personal information or require Sprint to disclose your customer information, including location information (when applicable), to the application provider or some other third party. Sprint's policies do not apply to these third party applications. Please carefully review the application's terms of use and/or the application provider's policies for more information about how the application will collect, access, use or disclose your information before using a thirdparty application. Terms of use and other policies usually are available on the application provider's website.

©2012 Sprint. Sprint and the logo are trademarks of Sprint. LG optimus G is a trademark of LG Electronics, Inc. Gmail, Google Talk, Google Maps, YouTube, Android, Google, Picasa, Google Maps Navigation Beta, Google Books, Google Mobile Services, and Google Play are trademarks of Google, Inc. LTE is a registered trademark of ETSI. Other marks are property of their respective owners. Screen images simulated.